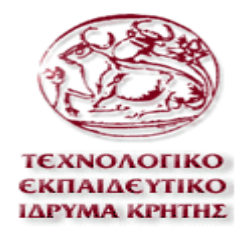

# **Τµήµα Εφαρµοσµένης Πληροφορικής και Πολυµέσων**

# **ΠΤΥΧΙΑΚΗ ΕΡΓΑΣΙΑ**

# **Πολυµεσική Εφαρµογή Επεξεργασίας Κειµένου**

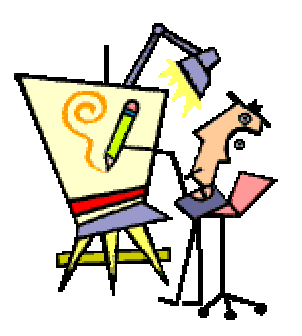

**Όνοµα: Σεργίου Σέργιος(Α.Μ. 610)** 

**Επιβλέπων Καθηγητής : Μαλάµος Αθανάσιος**

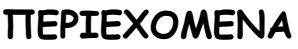

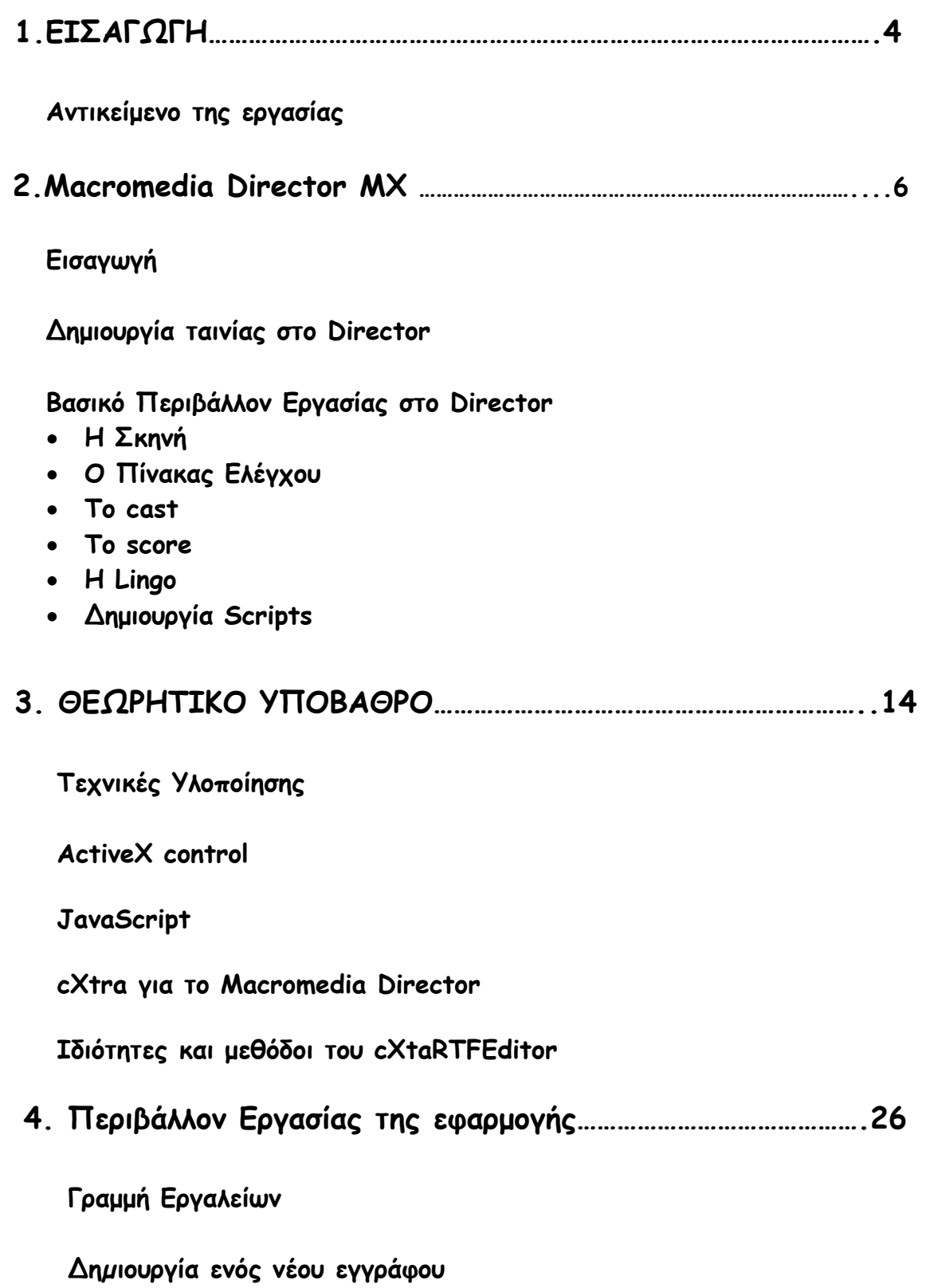

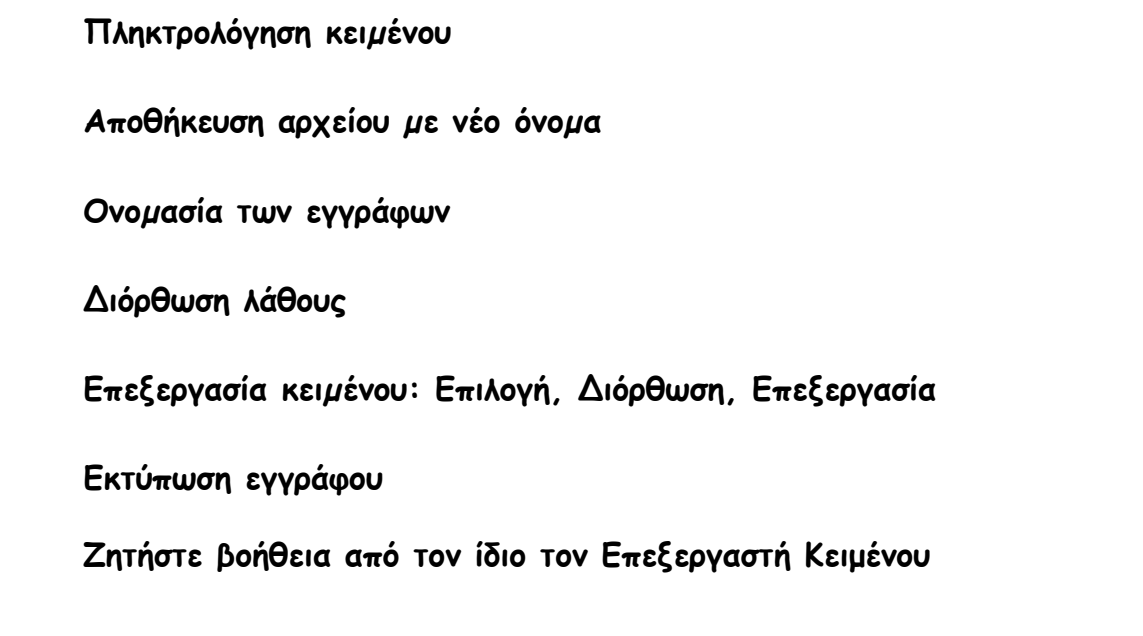

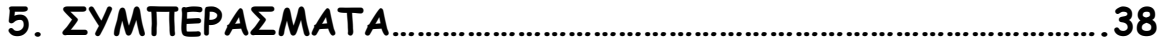

# **ΕΙΚΟΝΕΣ**

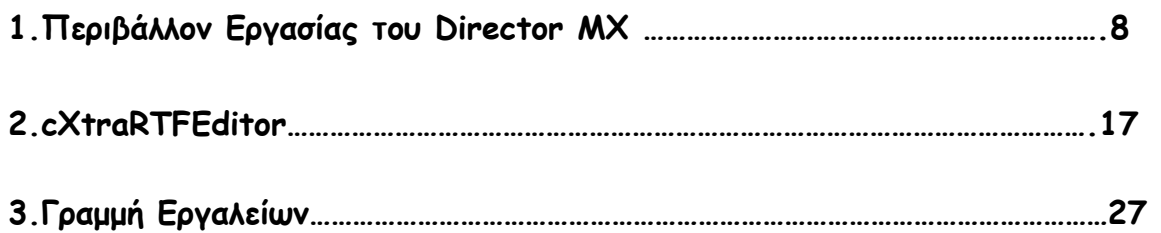

#### **1.ΕΙΣΑΓΩΓΗ**

 Μια από τις πιο χρήσιµες και διαδεδοµένες εφαρµογές των υπολογιστών είναι οι επεξεργαστές κειµένων. ∆ηλαδή προγράµµατα µε τα οποία µπορούµε να γράψουµε κείµενα και κατόπιν να τα τυπώσουµε, αλλά και να τα διατηρήσουµε σε ηλεκτρονική µορφή, αποθηκεύοντάς τα σε δισκέτες, CD, DVD ή το σκληρό δίσκο. Οι επεξεργαστές κειµένων αντικατέστησαν πλήρως τις παραδοσιακές γραφοµηχανές και αιτία είναι η δυναµική την οποία έχουν έναντι των γραφοµηχανών. Ένας από τους πρώτους επεξεργαστές κειµένου που έγινε ιδιαίτερα δηµοφιλής (**WordStar**), παρόλο που αρχικά δεν προσέφερε πολύ περισσότερα πράγµατα από τις καλές γραφοµηχανές της εποχής, είχε το πλεονέκτηµ<sup>α</sup> της ευκολότερης επεξεργασίας του κειµένου και της αποθήκευσής του, για να ξαναχρησιµοποιηθεί και αργότερα. Ακολούθησαν οι επεξεργαστές κειµένου VolksWriter, ChiWriter, WordStar2000, WordPerfect, Easy Writer, Professional Write, Word, AmiPro και άλλοι*.*Οι δυνατότητες των επεξεργαστών είναι πάµπολλες , έτσι εκτός από τα παραδοσιακά κείµενα µπορούµε µε ιδιαίτερη ευκολία να εισάγουµε εικόνες, σχήµατα, σύµβολα, πίνακες, στατιστικά διαγράµµατα, αλλά και όταν βρίσκονται σε ηλεκτρονική µορφή, να περιέχουν δυναµικά links, ήχο, κίνηση, µε µια λέξη αυτό που ονοµάζουµε hypertext (υπερκείµενο). Όµως εξαιρετικά χρήσιµη είναι και µια ιδιότητα, που δεν έχουν οι παραδοσιακές γραφοµηχανές, το κείµενο που έχει γραφεί µια φορά µπορεί να τροποποιηθεί, να αντιγραφούν τµήµατά του σε άλλα κείµενα και γενικά να τύχουν επεξεργασίας όσες φορές επιθυµούµε. Οι επεξεργαστές έχουν βελτιωθεί πάρα πολύ σε σχέση µε τη µορφή, την οποία είχαν όταν εµφανίσθηκαν για πρώτη φορά και ακολουθώντας την πορεία των Windows, έχουν πλέον την ίδια φιλική προς τον χρήστη εµφάνιση.

# **1.2 Αντικείµενο της εργασίας**

 Σκοπός της εργασίας αυτής είναι η ανάπτυξη πολυµεσικής εφαρµογής για επεξεργασία κειµένου σε αρκετά απλό και εύχρηστο περιβάλλον για χρήση από παιδιά. Η εφαρµογή αυτή υποστηρίζει λειτουργίες όπως:

- Συγγραφή και άνοιγµα αρχείων για επεξεργασία
- Αποθήκευση αρχείων σε µορφή .rtf και .txt
- Αντιγραφή µέρους του κειµένου
- Επικόλληση του κειµένου σε κάποιο άλλο σηµείο
- Αποκοπή µέρους του κειµένου
- Εισαγωγή εικόνας µε δυνατότητα ρύθµισης του µεγέθους της
- Αλλαγή τύπου γραµµατοσειράς
- Αλλαγή µεγέθους των γραµµάτων
- Υποστηρίζει **έντονο**, πλάγιο και υπογραµµισµένο κείµενο
- Αλλαγή του χρώµατος των χαρακτήρων
- ∆εξιά, κεντρική και αριστερή ευθυγράµµιση
- Επαναφορά του τελευταίου βήµατος(undo και redo)
- Κουκκίδες για αρίθµηση
- Κείµενο µε ελληνικούς και αγγλικούς χαρακτήρες

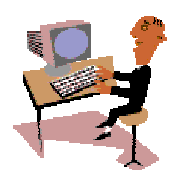

# **2. Macromedia Director MX**

# **2.1 Εισαγωγή**

 Η συγκεκριµένη εφαρµογή έχει κατασκευαστεί µε την βοήθεια του Macromedia Director MX, ενός διεθνώς επιτυχηµένου προγράµµατος συγγραφής πολυµέσων .Η εύκολη στην χρήση διασύνδεση του Director µας επιτρέπει να συνδυάσουµε κείµενο, γραφικά, ήχο, βίντεο σε οποιαδήποτε αλληλουχία και µετά να προσθέσουµε διαλογικά χαρακτηριστικά µε την Lingo , τη δυνατή γλώσσα script του προγράµµατος. Ο Director βασίζεται στην προσοµοίωση µιας θεατρικής παραγωγής. Όλη η δράση γίνεται στην σκηνή(stage) και το cast(οι ρόλοι που έχουν διανεµηθεί) εµφανίζεται στην σκηνή σαν sprites(είδωλα), σύµφωνα µε µια χρονική διαδοχή που καλείται score, η οποία λέει στα µέλη του cast που να βρίσκονται και πότε να βρίσκονται εκεί που πρέπει. Ένα αρχείο του Director καλείται ταινία (movie). Κάθε ταινία, µέλος cast, είδωλο και χρονικό σηµείο (frame, πλαίσιο ή καρέ) µπορεί να έχει επίσης το δικό του script(εδώ µπαίνει στο παιχνίδι η Lingo).

# **2.2 ∆ηµιουργία Ταινίας στο Director**

Για να δηµιουργήσουµε µια ταινία (εφαρµογή) στο Director, πρέπει να ακολουθήσουµε τα εξής βήµατα :

• **Συλλογή των στοιχείων µέσων**. Τα στοιχεία µέσων είναι τα γραφικά, οι φωτογραφίες, το ψηφιακό βίντεο, άλλες ταινίες, ήχοι, κείµενο και animation (κινούµενες εικόνες). Μπορούµε να δηµιουργήσουµε στοιχεία µέσων µέσα από το ίδιο το Director ή από άλλα εξωτερικά προγράµµατα και µετά να τα εισάγουµε στην εφαρµογή µας. Το Director περιέχει ένα εργαλείο ζωγραφικής και ένα εργαλείο δηµιουργίας κειµένου.

- **Τοποθέτηση των στοιχείων µέσων στη σκηνή και στο score**. Η σκηνή είναι η οθόνη που θα βλέπει ο τελικός χρήστης και το score είναι η γραμμή χρόνου όπου οργανώνουμε το τι συµβαίνει, πού και πότε.
- **Πρόσθεση διαλογικότητας και script**. Η διαλογικότητα (interactivity) µπορεί να περιλαµβάνει πλήκτρα εντολής ή άλλα στοιχεία πλοήγησης που µας µεταφέρουν σ' άλλα µέρη της ταινίας. Τα scripts µάς επιτρέπουν να αναπτύξουµε µια ταινία και να προσθέσουµε διάφορα εφέ.
- **Συσκευασία και διανοµή της ταινίας**. Συσκευάζουµε µία ή περισσότερες ταινίες µαζί και δηµιουργούµε έναν προβολέα (projector), που είναι ένα αυτόνοµο πρόγραµµα που θα µπορεί να εκτελέσει ο τελικός χρήστης, χωρίς να είναι υποχρεωµένος να διαθέτει το Director. Μπορούµε να αποθηκεύσουµε µια ταινία και στη µορφή Shockwave για να µπορεί να συµπεριληφθεί σε µια ιστοσελίδα.

# **2.3 Βασικό περιβάλλον εργασίας στο Director**

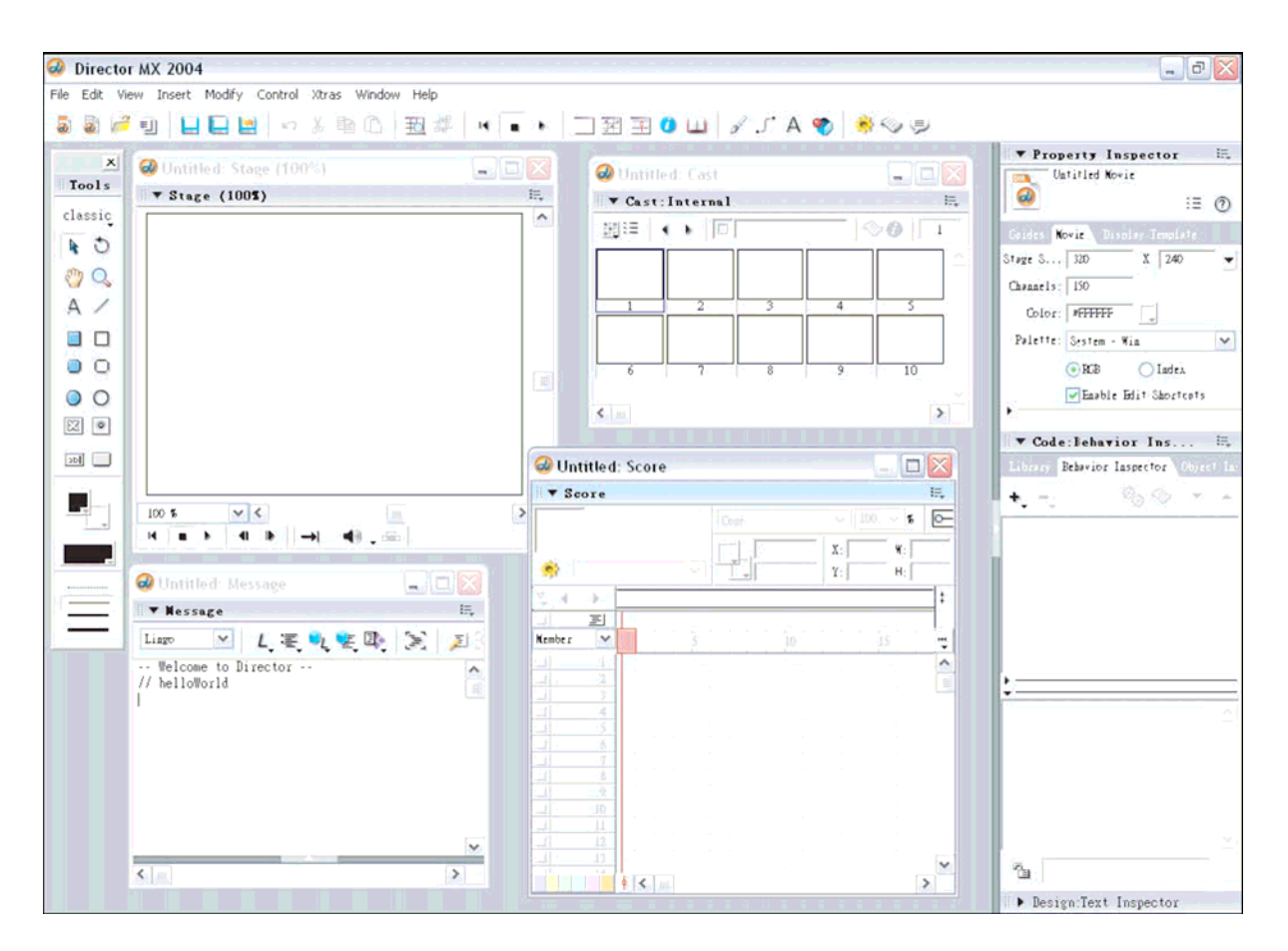

Eik.1.Περιβάλλον Εργασίας του Director MX

# **Η Σκηνή (Stage)**

Η σκηνή είναι το µέρος όπου γίνεται η δράση και το παράθυρό της µπορεί να καλύπτει ολόκληρη την οθόνη ή µόνο ένα τµήµα της ή και να είναι τελείως κρυµµένο. Για να εµφανίσουµε τη σκηνή, επιλέγουµε Stage από το µενού **Window** ή πατάµε τα πλήκτρα Control+1. Το παράθυρο της σκηνής δεν έχει γραµµές κύλισης και το προεπιλεγµένο µέγεθός του είναι 640 Χ 480 pixels.

# **Ο Πίνακας Ελέγχου (Control Panel)**

Μπορούµε να χρησιµοποιήσουµε τον πίνακα ελέγχου για να αναπαράγουµε (play), να σταµατήσουµε (stop) ή να επαναφέρουµε στην αρχή (rewind) µια ταινία. Για να εµφανίσουµε τον πίνακα ελέγχου, επιλέγουµε Control Panel από το µενού **Window** ή πατάµε τα πλήκτρα Control+2.

Τα πλήκτρα που περιέχει ο πίνακας ελέγχου µοιάζουν µε τα πλήκτρα µιας συσκευής βίντεο και µας επιτρέπουν ακόµη να ελέγξουµε τον τρόπο µε τον οποίο αναπαράγεται η ταινία.

# **Το Cast**

Όπως µια θεατρική παραγωγή, έτσι και µια ταινία του Director χρειάζεται μια διανομή ρόλων ή cast. Το Director μπορεί να έχει στη διάθεσή του περισσότερα από ένα cast και το καθένα απ' αυτά να έχει το δικό του σύνολο µελών cast. Τα µέλη του cast δεν είναι βέβαια πραγµατικοί ηθοποιοί, αλλά στοιχεία µέσων, όπως γραφικά, ήχοι, ψηφιακό βίντεο, κείµενο ή ακόµη και άλλες ταινίες του Director.

Όλα αυτά αποθηκεύονται σ' ένα παράθυρο Cast, το οποίο είναι µια περιοχή εκτός της σκηνής όπου τα µέλη cast περιµένουν µέχρι να έρθει η σειρά τους να εµφανισθούν στη σκηνή. Στο Director, όµως, τα ίδια µέλη cast µπορούν να εµφανίζονται στη σκηνή σε πολλές θέσεις ταυτόχρονα.

Για να εμφανίσουμε το παράθυρο Cast, επιλέγουμε Cast από το µενού **Window** ή πατάµε τα πλήκτρα Control+3. Ένα παράθυρο Cast περιέχει πολλά µέλη cast και κάθε µέλος cast µπορεί να αναγνωρισθεί µ' έναν αριθµό ή και µ' ένα όνοµα.

Για κάθε µέλος cast στο παράθυρο Cast, εµφανίζεται µια µινιατούρα µαζί µ' ένα εικονίδιο που παριστά τον τύπο αυτού του µέλους cast. Για παράδειγµα, το εικονίδιο πινέλου σηµαίνει ότι το µέλος cast είναι ένα γραφικό, ενώ το γράµµα Α σηµαίνει ότι πρόκειται για κείµενο.

Το cast µιας ταινίας µπορεί να περιέχει έως και 32.000 µέλη cast. Για να αλλάξουµε τις ρυθµίσεις για το παράθυρο Cast, επιλέγουµε Cast... από το υποµενού Preferences του µενού **File**. Στο εµφανιζόµενο πλαίσιο διαλόγου µπορούµε να αλλάξουµε τον µέγιστο αριθµό των µελών cast από την πτυσσόµενη λίστα Maximum Visible, το µέγεθος της µινιατούρας από την πτυσσόµενη λίστα Thumbnail Size, το τι θα φαίνεται για κάθε µέλος cast από την πτυσσόµενη λίστα Label, ποια εικονίδια θα εµφανίζονται από την πτυσσόµενη λίστα Media Type Icons καθώς και αν θα εµφανίζονται ή όχι τα script μέλη cast από το πλαίσιο ελέγχου Cast Member Script Icons.

### **Το Score**

Χρησιµοποιούµε το score για να βάλουµε σε αλληλουχία και να συγχρονίσουµε τις ενέργειες του cast. Με τη βοήθεια του score λέµε στα µέλη cast πότε να εµφανισθούν στη σκηνή, τι να κάνουν και πότε να βγουν από τη σκηνή. Οι οριζόντιες γραµµές του score ονοµάζονται **κανάλια** (channels).

Για να ανοίξουµε το score, επιλέγουµε Score από το µενού **Window** ή πατάμε τα πλήκτρα Control+4. Αν τα ανώτερα κανάλια του score, τα κανάλια των εφέ, δεν είναι ορατά, µπορούµε να τα εµφανίσουµε κάνοντας κλικ στο πλήκτρο Hide/Show Effects Channels, που βρίσκεται στη δεξιά πλευρά του score.

Τα κανάλια των εφέ είναι τα εξής :

- Κανάλι Ρυθμού (Tempo). Ρυθμίζουμε την ταχύτητα της ταινίας σε πλαίσια ανά δευτερόλεπτο (fps, frames per second).
- *Κανάλι Παλέτας (Palette)*. Ορίζουμε τα διαθέσιμα χρώματα για την ταινία.
- Κανάλι Εναλλαγής (Transition). Προσθέτουμε εφέ εναλλαγής πλαισίων.
- *Κανάλια Ήχου (Sound)*. Μπορούμε να χρησιμοποιήσουμε δύο κανάλια ήχου για να προσθέσουµε µουσική, ηχητικά εφέ και αφηγήσεις.
- Κανάλι Συµπεριφοράς (Behavior ή Script). Μπορούµε να γράψουµε ένα πρόγραµµα (script) για ολόκληρο το πλαίσιο.

Το **Κανάλι Πλαισίου** (Frame Channel) ή **γραµµή χρόνου** (timeline) είναι το σκιασµένο κανάλι που περιέχει τους αριθµούς 5, 10, 15, 20 κοκ. Οι αριθµοί αυτοί δηλώνουν τον αριθµό πλαισίου. Τα πλαίσια (frames) παριστάνουν ένα βήµα σε µια ταινία, κάτι αντίστοιχο µε τα καρέ στις κινηµατογραφικές ταινίες. Κάθε στήλη του score αντιστοιχεί σ' ένα πλαίσιο και τα πλαίσια αριθµούνται από αριστερά προς τα δεξιά.

Πάνω στο κανάλι πλαισίου υπάρχει η **κεφαλή αναπαραγωγής** (playback head), η οποία µετακινείται µέσα στο score και δηλώνει το πλαίσιο που εµφανίζεται στη σκηνή. Η κεφαλή αναπαραγωγής µετακινείται σ' όποιο πλαίσιο ή σ' όποιο κελί κάνουµε κλικ.

Τα αριθµηµένα κανάλια που βρίσκονται κάτω από το κανάλι πλαισίου ονοµάζονται **κανάλια ειδώλων** (sprite channels) και χρησιµοποιούνται για να συλλέξουµε και να συγχρονίσουµε όλα τα οπτικά στοιχεία µέσων, όπως είναι τα γραφικά, τα στοιχεία φόντου, τα πλήκτρα εντολής, οι ήχοι, τα κείµενα και τα ψηφιακά βίντεο.

Ένα **είδωλο** (sprite) είναι µια αναπαράσταση ενός µέλους cast που έχει τοποθετηθεί στη σκηνή ή στο score, όπως ένας ηθοποιός σε µια σκηνή θεάτρου είναι µια αναπαράσταση ενός ρόλου σ' ένα σενάριο

ταινίας. Υπάρχουν 1.000 διαθέσιµα κανάλια ειδώλων. Η µικρότερη µονάδα του score, που είναι ένα µικρό ορθογώνιο, ονοµάζεται **κελί** (cell).

# **H Lingo**

Lingo είναι η γλώσσα προγραµµατισµού που χρησιµοποιείται στις ταινίες του Director. O κώδικας Lingo αποθηκεύεται στα µέλη του cast αποκαλούμενα script. Υπάρχουν τρεις διαφορετικοί τύποι µελών script:script ταινίας, script συµπεριφοράς, και script γονέων. Επιπλέον, άλλα µέλη του cast , όπως τα δυαδικά αρχεία εικόνας, µπορούν να ενσωµατωθούν µέσα στα script. Αυτά αναφέρονται συνήθως ως cast scripts .

Η διαφορά µεταξύ των τύπων script δεν είναι στο πώς µοιάζουν ή στο πώς συµπεριφέρονται, αλλά στο τρόπο που ενεργούν. Ακολουθεί µια περίληψη:

- **Το script ταινίας** περιέχει τους χειριστές που µπορούν να προσεγγιστούν από οποιοδήποτε άλλο script . ∆εν µπορείτε να ορίσετε στα συγκεκριµένα sprites ή τα πλαίσια.
- **Το script συµπεριφοράς** ορίζεται στα sprites ή τα πλαίσια. Ελέγχει το sprite ή το πλαίσιο στο οποίο ορίζεται.
- **Το script γονέων** µπορεί να χρησιµοποιηθεί µόνο από τις αντικειµενοστραφείς τεχνικές προγραµµατισµού.
- **Το cast script**  βρίσκεται µέσα σε ένα µέλος του cast. Έχει επιπτώσεις µόνο σε ένα µέλος του cast., αλλά έχει επιπτώσεις σε κάθε sprite περίπτωση του µέλους απορριµµάτων.

Ένα **script ταινίας** είναι µια σφαιρική παρουσία σε µια ταινία. Εάν για παράδειγµα το **script ταινίας** παράγει ένα ηχητικό σήµα στο σύστηµα όποτε γίνεται κλικ µε το ποντίκι, αυτό το **script** ηχεί το ηχητικό σήµα όποτε γίνεται κλικ στο ποντίκι οπουδήποτε στην ταινία. Κατά συνέπεια το **script ταινίας** ενεργεί σε ολόκληρη την ταινία.

Ένα **script ταινίας** δεν κάνει τίποτα έως ότου τοποθετείται στο sprite ή σε ένα κανάλι **script** πλαισίων. Όταν ένα **script** συµπεριφοράς τοποθετείται στο sprite, οι εντολές lingo µέσα στο script είναι ενεργές μόνο όσον αφορά το sprite. Εάν έχετε μια συµπεριφορά που παίζει ένα ηχητικό σήµα όταν γίνεται κλικ µε το ποντίκι, παραδείγµατος χάριν, και εφαρµόζετε εκείνη την συµπεριφορά στο sprite, ο ήχος του σήµατος ακούγεται µόνο όταν γίνεται κλικ από τον χρήστη σε εκείνο το sprite στην σκηνή. Τα **script** συµπεριφοράς καλούνται µερικές φορές sprite ή score **script** για αυτόν τον λόγο. Ενεργούν µόνο σε ένα sprite στο score στο οποίο ορίζονται.

# **∆ηµιουργία Scripts**

Για να δηµιουργήσετε ένα script, επιλέξτε µια κενή θέση στο cast panel και πιέστε [ Ctrl+0 ].Το script panel εµφανίζεται. To script panel εµφανίζεται επίσης όποτε προσπαθείτε να εκδώσετε ένα υπάρχον µέλος του cast, κάνετε διπλό κλικ στο sprite πλαισίων στο κανάλι, ή χρησιµοποιείτε οποιεσδήποτε από τις διάφορες συντοµεύσεις του Director για να έχετε πρόσβαση σε ένα πλαίσιο, sprite, ή ένα script panel του µέλους.

# **3. ΘΕΩΡΗΤΙΚΟ ΥΠΟΒΑΘΡΟ**

## **Τεχνικές Υλοποίησης**

 Για την υλοποίηση της εφαρµογής µπορούσαν να χρησιµοποιηθούν διάφορες τεχνικές όπως ActiveX control τα οποία υποστηρίζονται από τον Director, javascript, διάφορα άλλα extras όπως τα INM's Moka xtras που επιτρέπουν την χρήση των Java Applets από το Director ή τα cXtras τα οποία έχουν χρησιµοποιηθεί τελικά και παρέχουν µεγάλες διευκολύνσεις στο προγραµµατιστικό µέρος της εφαρµογής.

# **ActiveX control**

Ένα ActiveX control είναι ένα συστατικό πρόγραµµα που µπορεί να χρησιµοποιηθεί από πολλά προγράµµατα εφαρµογών σε ένα υπολογιστή ή σε ένα δίκτυο υπολογιστών. Η τεχνολογία των ActiveX control είναι κοµµάτι των ActiveX set τεχνολογιών της Microsoft µε αρχηγό το Πρότυπο [συστατικού](http://searchwinit.techtarget.com/sDefinition/0,,sid1_gci211823,00.html) αντικειµένου (COM).Τα ActiveX control µπορούµε να τα κατεβάσουµε σαν µικρά προγράµµατα από διάφορες ιστοσελίδες. Το κύριο πράγµα που δηµιουργείς όταν γράφεις ένα πρόγραµµα που τρέχει σε ActiveX περιβάλλον είναι ένα συστατικό, ένα αυτόνοµο πρόγραµµα που µπορεί να τρέξει οπουδήποτε στο ActiveX δίκτυο και είναι αυτό που ονοµάζουµε ActiveX control . Τα ActiveX είναι η απάντηση της Microsoft στην τεχνολογία Java της SunMicrosystems. Ένα ActiveX control είναι κατά προσέγγιση ισοδύναµο µε ένα Java [applet](http://searchwebservices.techtarget.com/sDefinition/0,,sid26_gci211580,00.html). Ένα αντικείµενο τµηµάτων COM( ActiveX control) µπορεί να δηµιουργηθεί χρησιµοποιώντας µια από διάφορες γλώσσες ή εργαλεία ανάπτυξης, συµπεριλαµβανοµένης της [C++](http://searchsqlserver.techtarget.com/sDefinition/0,,sid87_gci211850,00.html) και [Visual](http://searchvb.techtarget.com/sDefinition/0,,sid8_gci213309,00.html) Basic, ή [PowerBuilder,](http://searchwebservices.techtarget.com/sDefinition/0,,sid26_gci212817,00.html) ή µε εργαλεία όπως [VBScript](http://searchwinit.techtarget.com/sDefinition/0,,sid1_gci213279,00.html) και Lingo(script γλώσσα

προγραµµατισµού του Director). Ένας ActiveX control µπορεί να δηµιουργηθεί σε οποιαδήποτε γλώσσα προγραµµατισµού που αναγνωρίζει το πρότυπο αντικειµένου τµηµάτων της Microsoft. Η διανεµηµένη υποστήριξη για την COM καλείται διανεµηµένο πρότυπο συστατικού αντικειµένου ([DCOM](http://whatis.techtarget.com/definition/0,,sid9_gci213883,00.html)). Στην εφαρµογή, έναActiveX control είναι µια δυναµική βιβλιοθήκη συνδέσεων ([DLL](http://searchwinit.techtarget.com/sDefinition/0,,sid1_gci213902,00.html)) ενότητας.

Στην συγκεκριµένη εργασία του Επεξεργαστή Κειµένου µια καλή λύση θα ήταν για παράδειγµα το Rich Text Box της Microsoft για εισαγωγή και επεξεργασία κειµένου. Αυτό το ActiveX control υποστηρίζει κάποιες ιδιότητες και µεθόδους τις οποίες µπορούµε να καλέσουµε µέσω της Lingo για να ορίσουµε τις λειτουργίες που θα υποστηρίζει ο επεξεργαστής κειµένου(π.χ. άνοιγµα αρχείου, αποθήκευση ,αλλαγή γραµµατοσειράς, αλλαγή µεγέθους του κειµένου)

#### **JavaScript**

 Το Macromedia Director MX 2004 εισάγει τη σύνταξη JavaScript ως εναλλακτική γλώσσα σεναριογραφιών. Η Macromedia βελτιστοποίησε τον εσωτερικό συντάκτη του Director για την επίδειξη και την έκδοση Lingo, γλώσσα δηµιουργίας προεπιλογής του Director.Στο Director, η γλωσσική εφαρµογή είναι πάνω από [SpiderMonkey](http://www.mozilla.org/js/spidermonkey/) μηχανή (Το SpiderMonkey είναι το όνομα κώδικα για την εφαρµογή C του Mozilla JavaScript), η οποία είναι ένας προσυσκευασµένος διερµηνέας ECMAScript που γράφεται στη C.

 Για πρώτη φορά, µια πρότυπο-υποχωρητική και γερή γλωσσική επιλογή είναι διαθέσιµη στο Director. Επιτρέπει την ανάπτυξη εφαρµογών σε έµπειρους προγραµµατιστές µε σύνταξη ActionScript, JavaScript, ή µε τις παραδοσιακές γλώσσες προγραµµατισµού όπως Java/C/C ++ και έτσι χρησιµοποιεί αποτελεσµατικότερα την γνώση µέσα στο περιβάλλον Director MX 2004.Είναι σηµαντικό επειδή

τώρα οι άνθρωποι που έρχονται στο Director δεν είναι απαραίτητο να µάθουν µια ιδιόκτητη scripting γλώσσα(Lingo).Μπορούν να χρησιµοποιήσουν τις δεξιότητες που έχουν ήδη. Η **JavaScript** είναι µια γλώσσα συγγραφής σεναρίων (scripting language) που χρησιµοποιείται για να προσθέσει εφέ και διαλογικότητα (αλληλεπίδραση, διαδραστικότητα, interactivity) στις ιστοσελίδες µας και είναι ανταγωνιστική της γλώσσας προγραµµατισµού VBScript. ∆ηµιουργήθηκε από την εταιρεία Netscape και το αρχικό της όνοµα ήταν LiveScript.

Ο κώδικας της JavaScript γράφεται σε καθαρό κείµενο (ASCII µορφή) και ενσωµατώνεται µέσα στον κώδικα της HTML, µπορεί δε να εκτελεσθεί αµέσως ή όταν λαµβάνει χώρα ένα συµβάν (event). ∆εν γίνεται µεταγλώττιση (compilation) του κώδικα της JavaScript, αρκεί µόνο ο φυλλοµετρητής (browser) να υποστηρίζει την JavaScript.

Αν και ακούγονται ίδιες, η Java και η JavaScript δεν έχουν καµία απολύτως σχέση µεταξύ τους, ούτε στη σύνταξή τους σαν γλώσσες προγραµµατισµού ούτε και στις εφαρµογές που χρησιµοποιούνται.

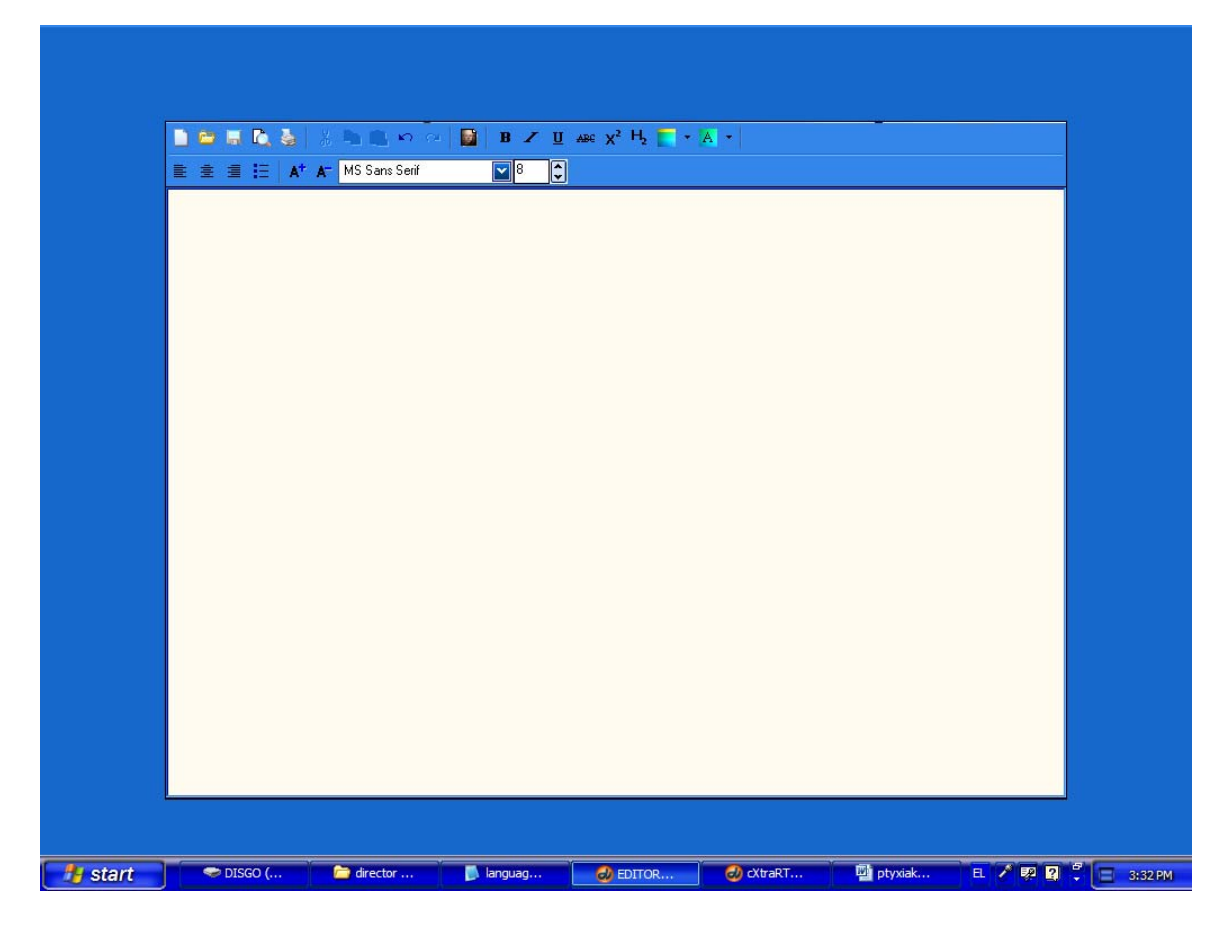

Εικ.2.cxtraRTFEditor

#### **cXtra για το Macromedia Director**

 Ta cXtras προσφέρουν κάποιες επιπλέον δυνατότητες στο Director.Όπως όλα τα xtras αποθηκεύονται στο φάκελο c://program files/macromedia/Director ΜΧ/xtras και στη συνέχεια µπορούν να χρησιµοποιηθούν στις ταινίες που φτιάχνουµε. Πηγαίνοντας από το µενού του Director στο Insert -> cXtras µπορούµε να προσθέσουµε το συγκεκριµένο xtra και στη συνέχεια καλώντας τις µεθόδους και τις ιδιότητες που υποστηρίζει να το επεξεργαστούµε.Περιγραφή των ιδοτήτων και µεθόδων του cXtraRTFEditor που έχω χρησιµοποιήσει στη συγκεκριµένη εφαρµογή ακολουθεί στην επόµενη παράγραφο.

# **Ιδιότητες και µέθοδοι του cXtraRTFEditor**

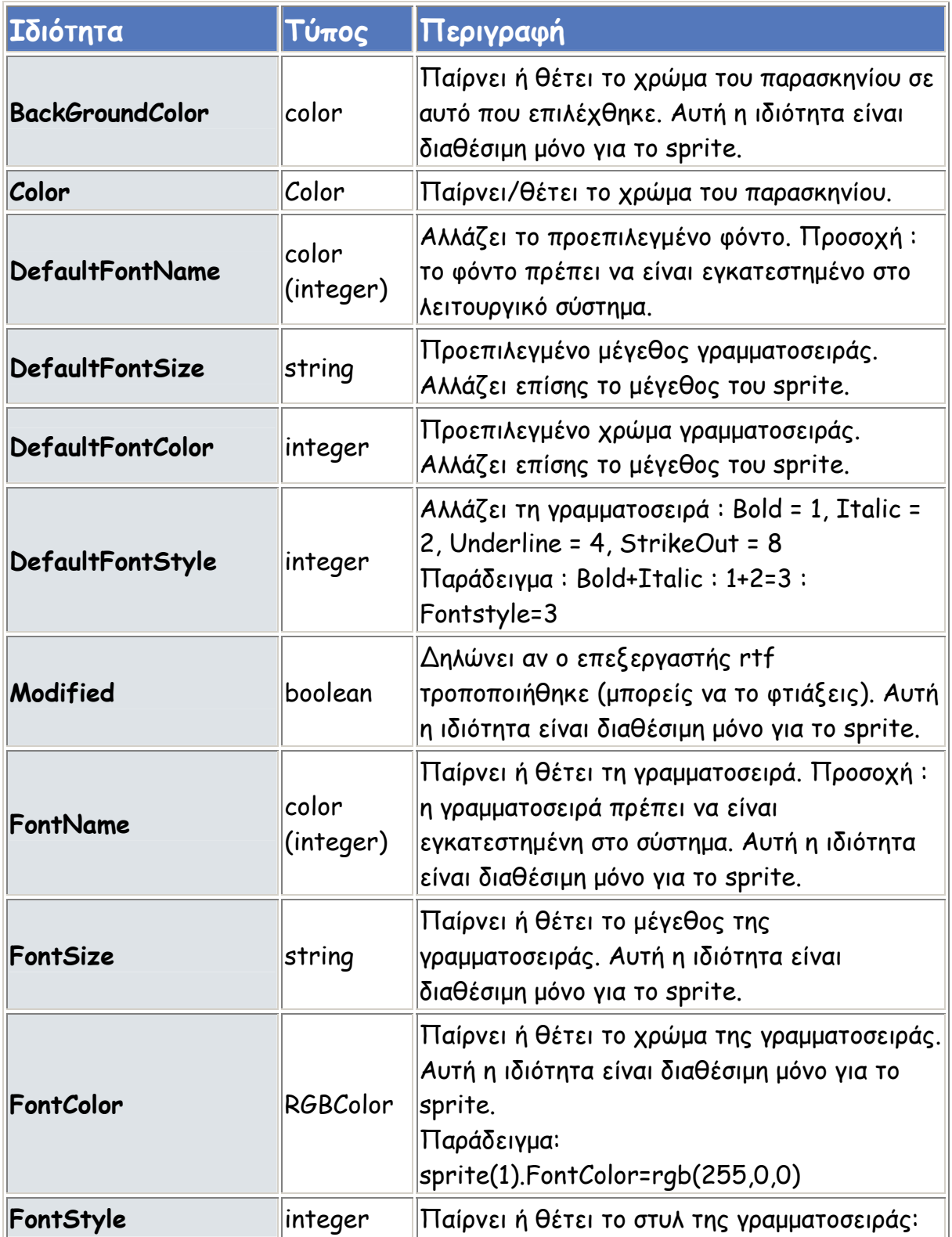

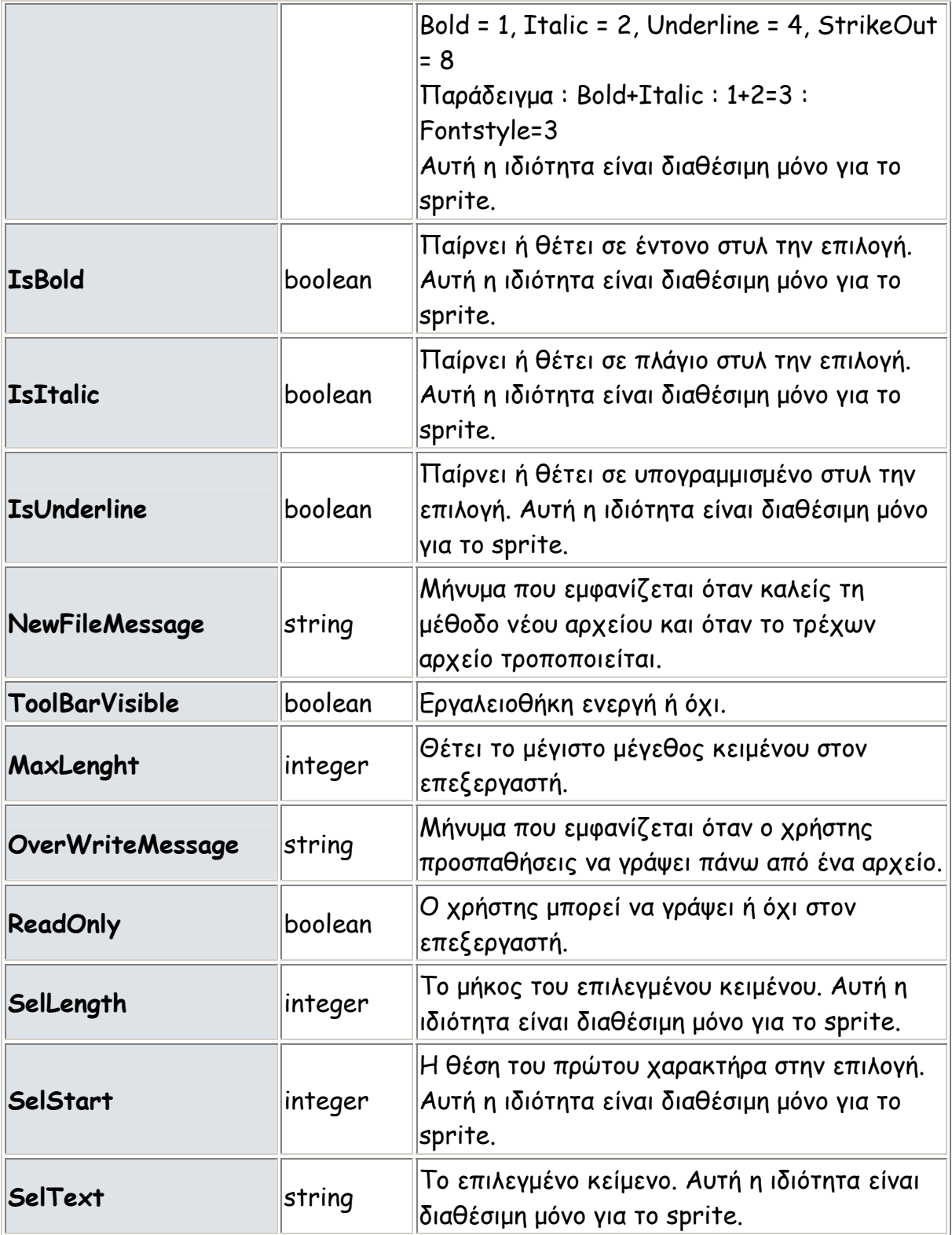

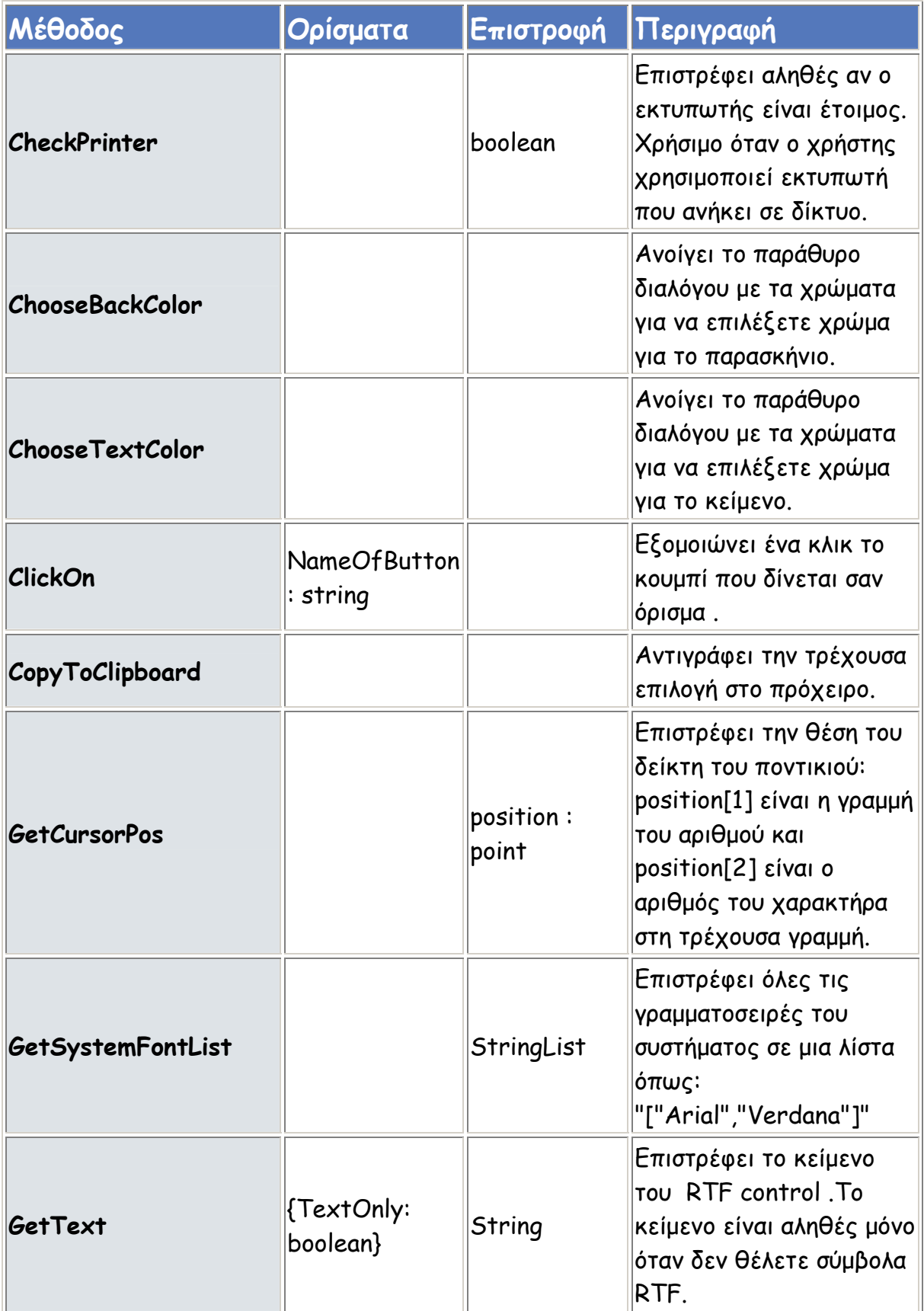

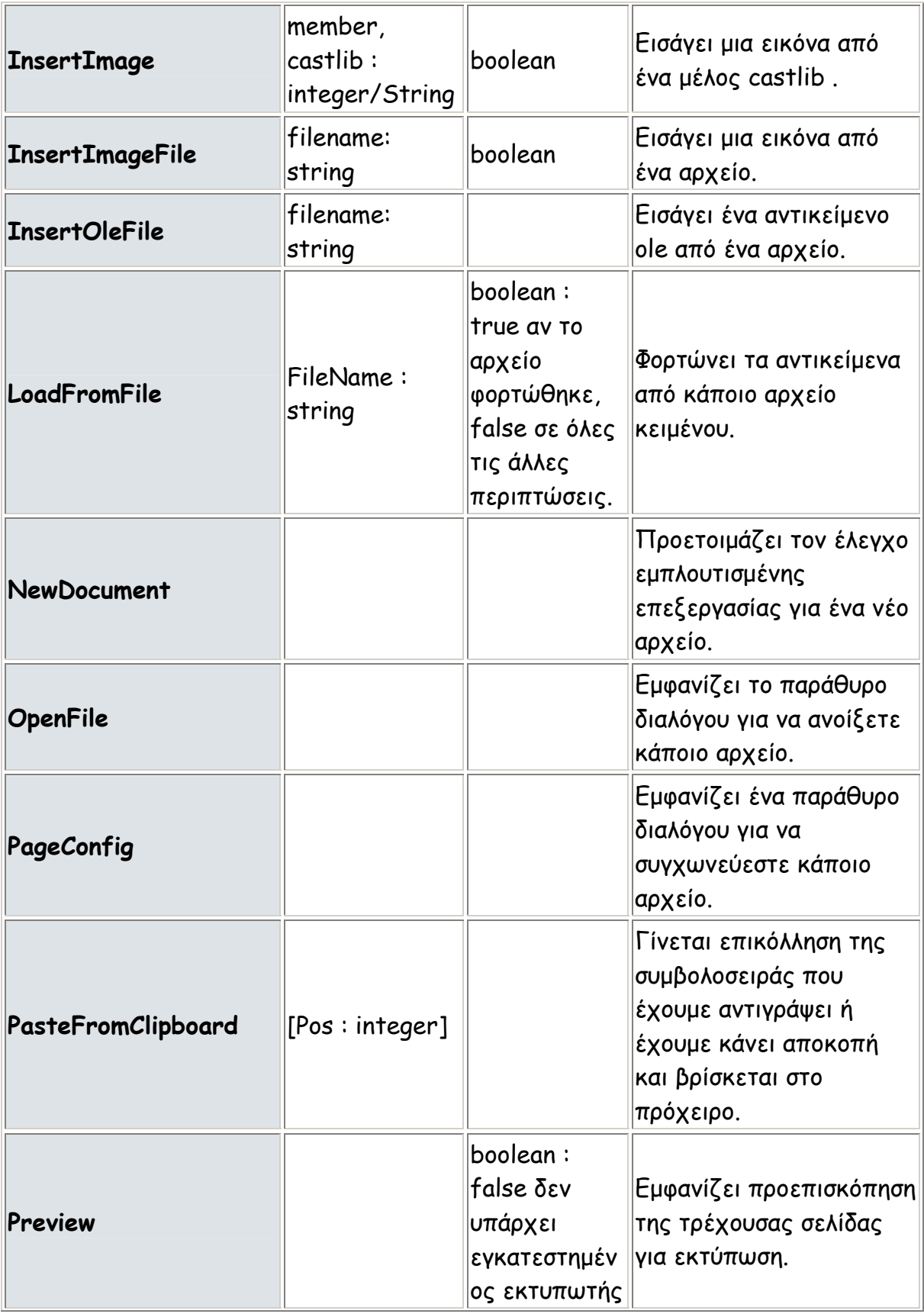

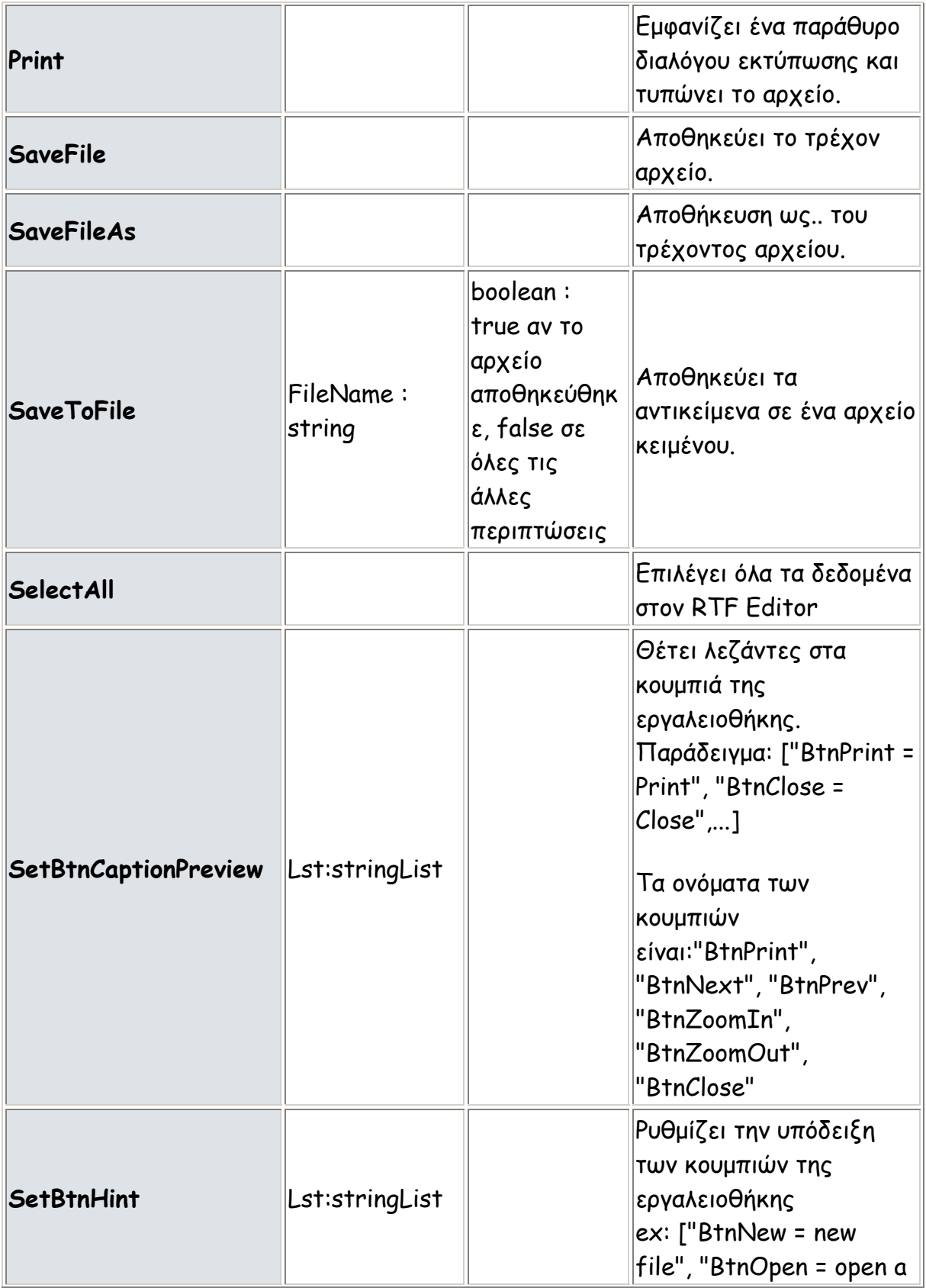

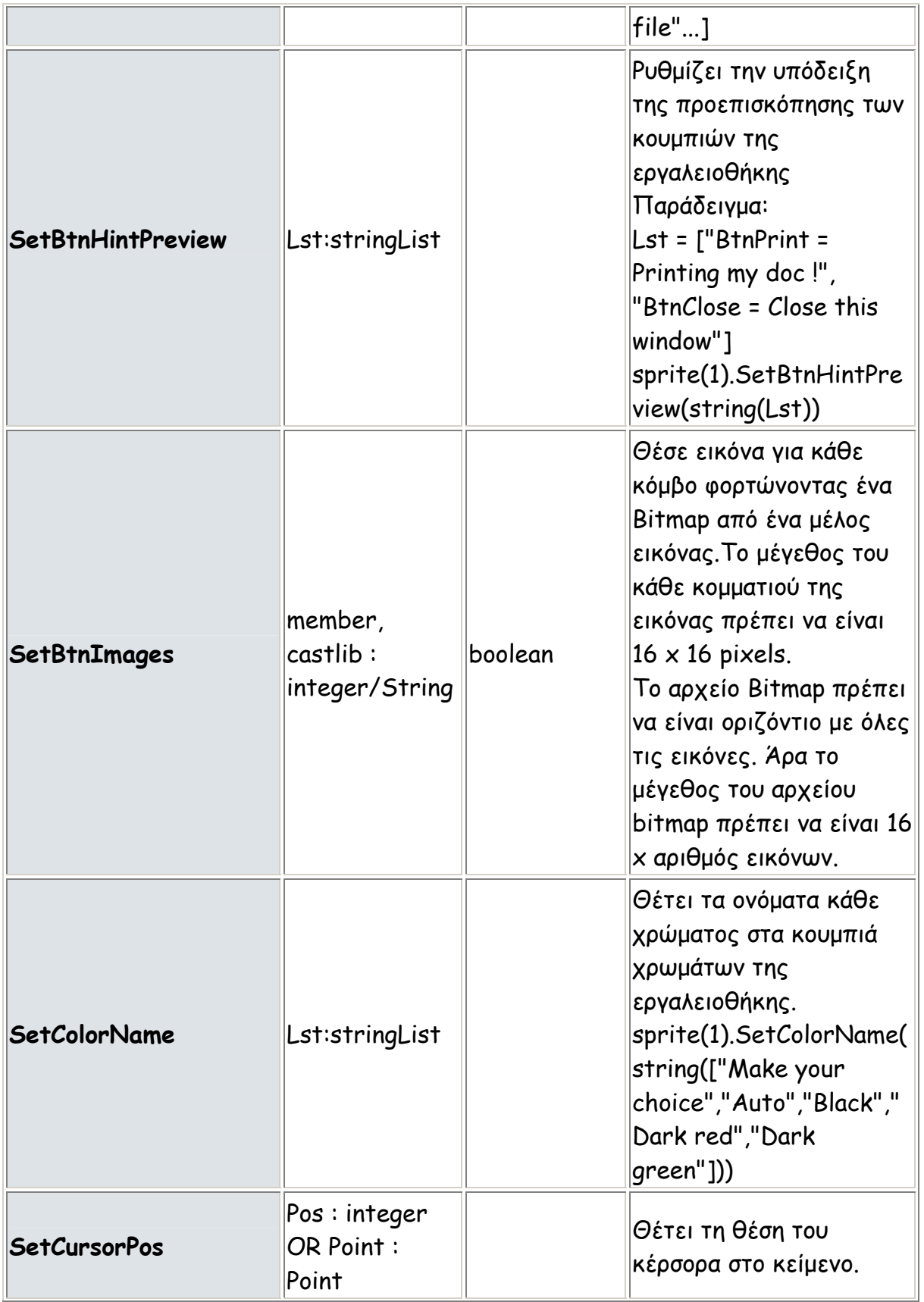

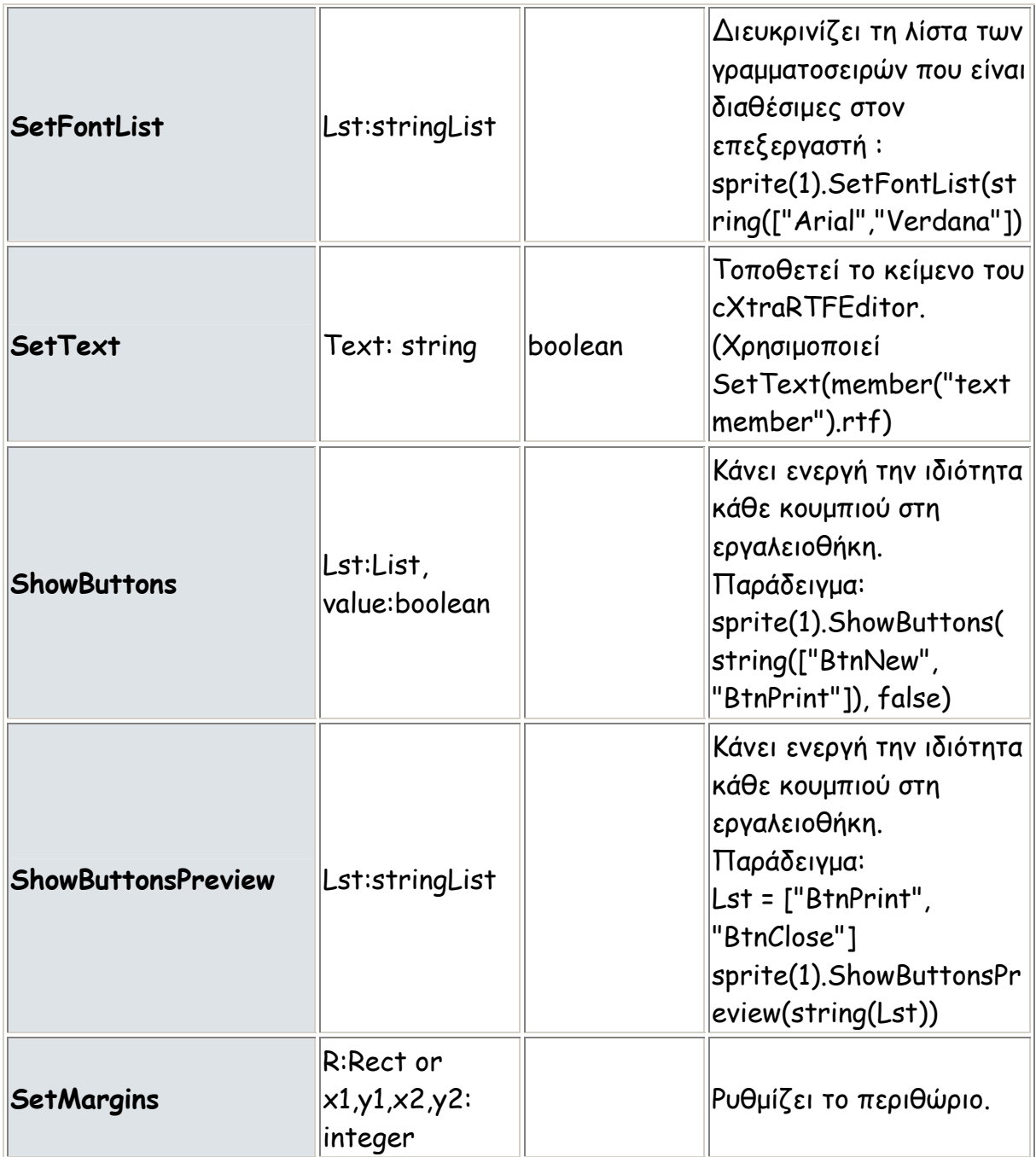

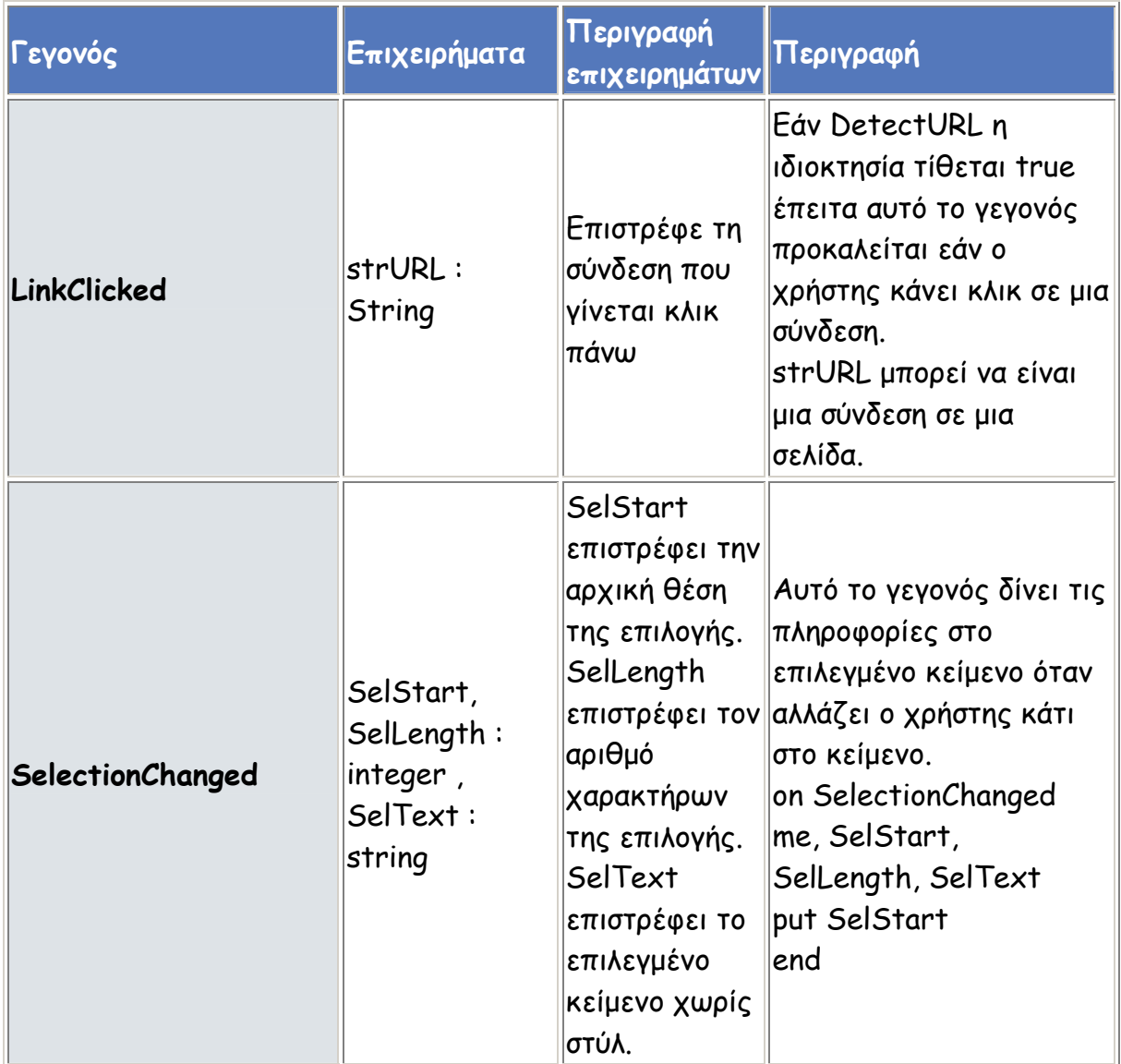

# **4. Περιβάλλον Εργασίας της εφαρµογής**

**Γραµµή Εργαλείων**: Οι γραµµή εργαλείων περιλαµβάνει κουµπιά, τα οποία µας δίνουν τη δυνατότητα γρήγορης προσπέλασης µέσω του ποντικιού σε πολλές εντολές και δυνατότητες του **Επεξεργαστή Κειµένου**. Η ταυτότητα κάθε κουµπιού φαίνεται από το σχήµα στο κουµπί.

**Χώρος σύνταξης κειµένου**: Είναι ο µεγαλύτερος χώρος στην οθόνη και χρησιµοποιείται για τη σύνταξη του κειµένου. Πάνω σε αυτόν µπορούµε να τοποθετούµε και άλλα αντικείµενα, τα οποία είναι ανεξάρτητα ή συνδεδεµένα µε το κείµενο, όπως εικόνες και γραφήµατα .

**Γραµµή κύλισης**: Υπάρχει µια γραµµή κύλισης κατακόρυφη που βρίσκεται στη δεξιά πλευρά του παραθύρου και µετακινεί το περιεχόµενο του παραθύρου κατακόρυφα, µε τη βοήθεια δύο βελών που είναι στα δύο άκρα της. Κάνοντας κλικ στην περιοχή µεταξύ του γκρίζου ορθογωνίου και των βελών της γραµµής κύλισης, επιτυγχάνουµε ταχύτερη µετακίνηση του εγγράφου στην οθόνη.

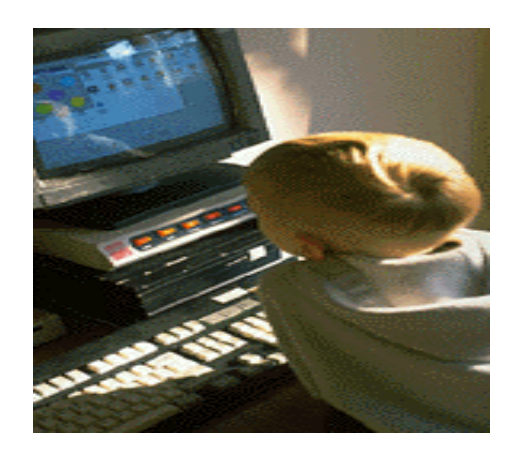

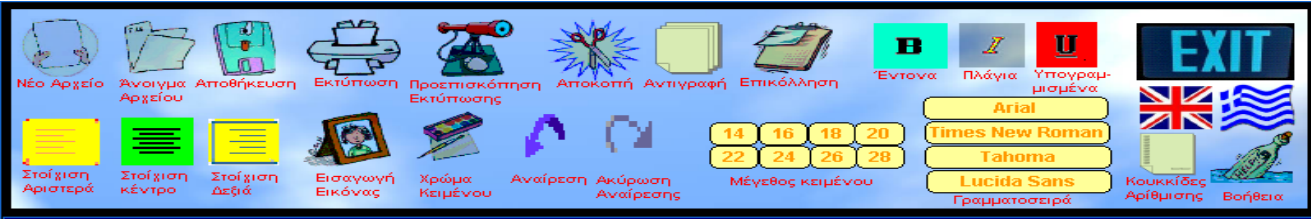

Εικ.3.Γγαµµή εργαλείων

# **Γραµµή Εργαλείων**

Ένα από τα πιο συχνά χρησιµοποιούµενα µέρη της οθόνης είναι η **γραµµή εργαλείων**. Περιέχει τα εξής εικονίδια :

 **∆ηµιουργία κενού εγγράφου.**∆ηµιουργεί ένα νέο κενό έγγραφο που βασίζεται στο προεπιλεγµένο πρότυπο.

 **Άνοιγµα Αρχείου.**Ανοίγει ή εντοπίζει ένα αρχείο µέσα από το σχετικό παράθυρο διαλόγου.

 **Αποθήκευση.**Αποθηκεύει το ενεργό αρχείο µε το ίδιο όνοµα εάν έχει ήδη αποθηκευθεί ή εµφανίζει το παράθυρο διαλόγου για την αποθήκευση του εγγράφου εάν δεν έχει αποθηκευθεί.

 **Εκτύπωση.**Εκτυπώνει το ενεργό αρχείο. Για επιλογές στην εκτύπωση επιλέγουµε το µενού **Αρχείο** και από αυτό **Εκτύπωση**.

 **Αποκοπή.**Αποκόπτει το επιλεγµένο κοµµάτι και το τοποθετεί στο πρόχειρο των **Windows** 

 **Αντιγραφή.**Αντιγράφει το επιλεγµένο κοµµάτι και το τοποθετεί στο πρόχειρο των **Windows** 

 **Επικόλληση.**Τοποθετεί το **περιεχόµενο του προχείρου στο σηµείο εισαγωγής** και αντικαθιστά οποιαδήποτε επιλογή.

 **Αναίρεση.**Αναιρεί την τελευταία ενέργεια που εκτελέσαµε ή διαγράφει την τελευταία καταχώρηση που πληκτρολογήσαµε.

 **Ακύρωση Αναίρεσης.**Αντιστρέφει την ενέργεια της εντολής Αναίρεση.

**Στοίχιση Αριστερά.**Μεταφέρει το κείµενο και το στοιχίζει από αριστερά.

• **Στοίχιση ∆εξιά.**Μεταφέρει το κείµενο και το στοιχίζει από δεξιά.

**Στοίχιση στο κέντρο.**Μεταφέρει το κείµενο και το στοιχίζει µε βάση το κέντρο.

**Εισαγωγή Εικόνας.**Ανοίγει µια εικόνα µέσα από το σχετικό παράθυρο διαλόγου.

 **Εισαγωγή κουκκίδων αρίθµησης.**Εισάγει κουκκίδες για την δηµιουργία µιας λίστας αρίθµησης.

**Προεπισκόπηση Εκτύπωσης.**Εµφανίζει το κείµενο που θα εκτυπωθεί.

**Αλλαγή χρώµατος γραµµατοσειράς.**Αλλάζει το χρώµα του κειµένου.

 **Αλλαγή µεγέθους γραµµατοσειράς**.Επιλέγοντας ένα από τα κουµπιά αλλαγής του µεγέθους της γραµµατοσειράς µπορούµε να µεγαλώσουµε ή να µικρύνουµε τα γράµµατα.

 **Αλλαγή Γραµµατοσειράς.**Μπορούµε να επιλέξουµε γραµµατοσειρά επιλέγοντας ένα από τα κουµπιά για αλλαγή γραµµατοσειράς στη γραµµή εργαλείων.

#### **∆ηµιουργία ενός νέου εγγράφου.**

Για να δηµιουργήσουµε ένα νέο έγγραφο, κάνουµε κλικ στο κουµπί **∆ηµιουργία νέου εγγράφου** της γραµµής εργαλείων.

#### **Πληκτρολόγηση κειµένου.**

Όταν φορτώνει ο επεξεργαστής κειµένου και αρχίζουµε να γράφουµε ένα νέο έγγραφο, παρατηρούµε, ότι ο δείκτης του ποντικιού έχει τη µορφή κάθετης µαύρης γραµµής, η οποία αναβοσβήνει και λέγεται **σηµείο εισαγωγής** (ή σηµείο παρεµβολής ή δροµέας), µε σκοπό να µας υποδεικνύει το σηµείο, στο οποίο θα εισάγουµε τον επόµενο χαρακτήρα ή αντικείµενο. Εάν θέλουµε να γράψουµε σε άλλο σηµείο, µπορούµε να κάνουµε κλικ σε αυτό ή να µετακινήσουµε το σηµείο εισαγωγής µε τα βελάκια (**, , ,** )του πληκτρολογίου σας. Το σηµείο εισαγωγής δεν µετακινείται µε τους τρόπους αυτούς σε σηµεία της σελίδας, τα οποία βρίσκονται πιο κάτω από το κείµενο που έχουµε γράψει. Εάν βρισκόµαστε στο τέλος του εγγράφου µας ή αν θέλουµε, να εισάγουµε µια νέα παράγραφο πριν ή µετά από κάποια άλλη πατάµε το πλήκτρο **Enter** .Το πλήκτρο **Enter** το πατάµε **µόνο** για **αλλαγή παραγράφου.** 

 Όταν πληκτρολογούµε το κείµενο, ο δροµέας µετακινείται προς τα δεξιά µια θέση για κάθε χαρακτήρα. Εάν µια λέξη «δεν

χωράει» στην γραµµή που γράφουµε, µεταφέρεται αυτόµατα στην επόµενη γραµµή (**αναδίπλωση γραµµής**) χωρίς την δική µας επέµβαση (δεν απαιτείται να πατήσουµε το πλήκτρο Enter). Εάν θέλουµε να αρχίσουµε µια νέα παράγραφο µε εσοχή, τότε πατάµε το πλήκτρο **Enter** και κατόπιν το πλήκτρο **Tab** ή το πλήκτρο Space bar τόσα διαστήµατα όσα επιθυµούµε.

#### **Αποθήκευση αρχείου µε νέο όνοµα:**

Όταν έχετε κάνει αλλαγές σε ένα έγγραφο, µπορούµε να πατήσουµε απλά το κουµπί **Αποθήκευση** για να αποθηκεύσουµε τις αλλαγές αυτές. Αν τώρα δεν το έχουµε είδη αποθηκεύσει και πατήσουµε το πλήκτρο **Αποθήκευση** θα εµφανιστεί το παράθυρο διαλόγου, όπου στο πεδίο Όνοµα αρχείου:, πληκτρολογείται το επιθυµητό όνοµα αποθήκευσης , στο πεδίο **Αποθήκευση ως τύπος**:, επιλέγεται .txt ή .rtf που είναι οι 2 τύποι αποθήκευσης που υποστηρίζει ο επεξεργαστής κειµένου. Μπορούµε να αλλάξουµε όποιο από αυτά θέλουµε και να κάνουµε κλικ στο κουµπί **Αποθήκευση**.

#### **Ονοµασία των εγγράφων.**

Για να βρίσκουµε τα έγγραφα πιο εύκολα, µπορούµε να χρησιµοποιούµε µεγάλα, περιγραφικά ονόµατα. Στον συγκεκριµένο Επεξεργαστή Κειµένου δεν προσθέτετε αυτόµατα καµία επέκταση, αφήνετε σε εµάς να επιλέξουµε αν θέλουµε να το αποθηκεύσουµε σε .rtf ή .txt επέκταση που είναι οι δύο τύποι που υποστηρίζει ο επεξεργαστής. Για παράδειγµα, ο τύπος **µορφή εµπλουτισµένου κειµένου** (.**rtf – rich text format**), καθιστά το έγγραφο αναγνώσιµο από άλλους επεξεργαστές κειµένου( π.χ. WORLD).

## **∆ιόρθωση λάθους.**

Είναι συνηθισµένο να κάνουµε λάθη ορθογραφικά ή λάθος πληκτρολόγηση ενός ή περισσοτέρων γραµµάτων. Εάν διαγράψουµε µια λέξη ή ένα τµήµα κειµένου ή πληκτρολογήσουµε κάτι κατά λάθος, µπορούµε να αναιρέσουµε την ενέργεια αυτή µε το κουπί **Αναίρεση**.

Όταν πληκτρολογούµε κάποιο κείµενο σε ένα έγγραφο, ο χώρος εργασίας στον υπολογιστή είναι η κεντρική µνήµη **RAM** που είναι **προσωρινή**. ∆ηλαδή το κείµενο που πληκτρολογούµε και οι πληροφορίες που σχετίζονται µε αυτό το έγγραφο (χαρακτήρες, µµορφοποιήσεις κτλ.) βρίσκονται στη µνήµη **RAM**, της οποίας τα περιεχόµενα διαγράφονται, όταν κλείσει το πρόγραµµα µε το οποίο εργαζόµαστε ή διακοπεί η λειτουργία του υπολογιστή και έτσι οι πληροφορίες που σχετίζονται µε το έγγραφο χάνονται. Για το λόγο αυτό:

**Πρέπει να αποθηκεύουµε τα έγγραφα σε τακτά χρονικά διαστήµατα**,καθόσον και µια διακοπή του ρεύµατος θα έχει ως αποτέλεσµα, την απώλεια όσων πληκτρολογήσαµε.

### **Επεξεργασία κειµένου: Επιλογή, ∆ιόρθωση, Επεξεργασία.**

#### **Μετακίνηση µέσα στο έγγραφο:**

Όταν συντάσσουµε ένα κείµενο, συχνά χρειάζεται να διορθώσουµε κάποιο λάθος ή να εισάγουµε νέο κείµενο στο ήδη υπάρχον. Υπάρχει η ανάγκη εποµένως, να µετακινηθούνε σε κάποιο άλλο σηµείο του εγγράφου από αυτό που είµαστε τώρα. Οι **γραµµή κύλισης** είναι ένα ακόµη χρήσιµο εργαλείο για τη µετακίνηση µέσα στο έγγραφο.

Η µετακίνηση µπορεί να γίνει είτε χρησιµοποιώντας το ποντίκι (σηµαδεύουµε µε το δροµέα «Ι» του ποντικιού τη θέση που θέλουµε και κάνουμε κλικ), είτε με τη βοήθεια των βελών 1 και 1 του

πληκτρολογίου για μετακίνηση πάνω ή κάτω και των βελών  $\leftarrow$  και  $\rightarrow$ για µετακίνηση αριστερά ή δεξιά. Απλό πάτηµα ενός βέλους µετακινεί το δροµέα µία σειρά κάτω ή πάνω ή έναν χαρακτήρα αριστερά ή δεξιά αντίστοιχα.

# **Επιλογή κειµένου:**

Όταν γράφουµε ένα έγγραφο, θέλουµε πολλές φορές να δώσουµε έµφαση σε ορισµένα τµήµατα του κειµένου ή να κάνουµε κάποιες άλλες ενέργειες. Για να δείξουµε αυτά τα τµήµατα του κειµένου στον υπολογιστή, πρέπει να τα επιλέξουµε. Ανάλογα µε το τµήµα κειµένου, που επιθυµούµε να επιλέξουµε, µπορούµε να κάνουµε κάποιες από τις παρακάτω ενέργειες. Έτσι για να επιλέξουµε:

- **Λέξη**: Κάνουµε διπλό κλικ επάνω της.
- **Παράγραφο**: Κάνουµε τριπλό κλικ επάνω της
- **Mια Τυχαία περιοχή**: Οδηγούµε το δείκτη του ποντικιού εκεί που θέλουµε να ξεκινήσει η επιλογή µας, κάνουµε κλικ και σύρουµε, κρατώντας πατηµένο το αριστερό πλήκτρο του ποντικιού, προς όποια κατεύθυνση θέλουµε. Όπου αφήσουµε το πλήκτρο του ποντικιού, θα σταµατήσει και η επιλογή του κειµένου µας. Το κείµενό µας θα επιλεγεί από το αρχικό µέχρι το τελικό σηµείο του.

#### **Εισαγωγή και αντικατάσταση κειµένου:**

 Για να εισάγουµε νέο κείµενο µέσα σε ήδη υπάρχον, οδηγούµε το σηµείο εισαγωγής στο συγκεκριµένο σηµείο µε τα βελάκια του πληκτρολογίου, ή κάνουµε κλικ εκεί µε το ποντίκι και αρχίζουµε να πληκτρολογούµε το κείµενο που θέλουµε. Ο υπολογιστής εισάγει ενδιάµεσα το νέο κείµενο. Εάν έχουµε επιλέξει ένα τµήµα κειµένου

και αρχίσουµε να πληκτρολογούµε, τότε το νέο κείµενο αντικαθιστά αυτό που έχουµε επιλέξει.

#### **∆ιαγραφή κειµένου:**

Μια συνηθισµένη εργασία, που πραγµατοποιούµε είναι η διαγραφή ορισµένων χαρακτήρων ή και ολόκληρων τµηµάτων του κειµένου. Η διαγραφή γίνεται ανάλογα µε το τί θέλουµε να διαγράψουµε. Έτσι, οδηγούµε το σηµείο εισαγωγής, µε τα βελάκια του πληκτρολογίου, ή κάνουµε κλικ εκεί µε το ποντίκι, πριν ή αµέσως µετά από τους χαρακτήρες που θέλουµε να διαγράψουµε.

Εάν πατήσουµε το πλήκτρο **Backspace**, θα σβήσουµε τον προηγούµενο χαρακτήρα, ενώ αν πατήσουµε το πλήκτρο **Delete**, θα σβήσουµε τον επόµενο χαρακτήρα. Τέλος εάν επιλέξουµε το κείµενο, το οποίο θέλουµε να σβήσουµε, σύροντας το ποντίκι πάνω του και κρατώντας πατηµένο το αριστερό πλήκτρο του και κάνουµε κλικ στο σχετικό κουµπί στη **Βασική** γραµµή εργαλείων, τότε θα πραγµατοποιηθεί η διαγραφή.

**Προσοχή!!** εάν κρατηθούν τα πλήκτρα **Backspace** ή **Delete** πατηµένα για περισσότερο χρόνο, θα έχει ως αποτέλεσµα το σβήσιµο περισσότερων χαρακτήρων.

#### **Αναίρεση ενεργειών επεξεργασίας:**

Μια άλλη σηµαντική εργασία του **Επεξεργαστή κειµένου** είναι η δυνατότητα αναίρεσης µιας σειράς ενεργειών επεξεργασίας που έχουν πραγµατοποιηθεί, αλλά και ακύρωση αναίρεσης των ενεργειών που αναιρέθηκαν. Η διαδικασία της αναίρεσης πραγµατοποιείται µε την επιλογή του κουµπιού αναίρεσης της γραµµής εργαλείων. Αντίστροφα εάν έχουµε αναιρέσει κάποιες εργασίες, µπορούµε να τις εκτελέσουµε εκ νέου (να ακυρώστε δηλαδή την αναίρεσή τους) µε το κουµπί ακύρωσης αναίρεσης της γραµµής εργαλείων.

### **Αποκοπή, αντιγραφή και µετακίνηση κειµένου:**

Μια πολύ ενδιαφέρουσα και χρήσιµη δυνατότητα που έχουµε µε στον συγκεκριµένο Επεξεργαστή κειµένου είναι η αποκοπή, η αντιγραφή και η µεταφορά ενός τµήµατος κειµένου ή ενός αντικειµένου από ένα σηµείο του εγγράφου σε ένα άλλο, ή ακόµα και σε άλλο έγγραφο. Οι εργασίες αυτές µας διευκολύνουν, πολλές φορές, ώστε να εξοικονοµήσουµε χρόνο και κόπο.

- ¾ Για να **αντιγράψουµε (αντιγραφή copy)** ένα κείµενο ή ένα αντικείµενο :
	- Επιλέγουµε το τµήµα του εγγράφου, το οποίο θέλουµε να αντιγράψουµε.

 Πατάµε το κουµπί Αντιγραφή της γραµµής εργαλείων. Τοποθετούµε το σηµείο εισαγωγής στη θέση, στην οποία θέλουµε να τοποθετήσουµε το κείµενο που έχουµε αντιγράψει και τέλος πατάµε το κουµπί Επικόλληση(βρίσκεται δίπλα στο κουµπί Αντιγραφή) της γραµµής εργαλείων για να το επικολλήσουµε στη θέση που έχουµε τοποθετήσει τον κέρσορα.

- ¾ Για να **κόψουµε (αποκοπή cut)** ένα κείµενο ή ένα αντικείµενο από ένα σηµείο και, εάν θέλουµε, να το µεταφέρουµε σε ένα άλλο:
	- Επιλέγουµε, κατά τα γνωστά, το τµήµα του εγγράφου, το οποίο θέλουµε να µεταφέρουµε.

Πατάµε το κουµπί **Αποκοπή** της γραµµής εργαλείων .Το τµήµα που έχουµε επιλέξει θα αποκοπεί.

Εάν θέλουµε να το τοποθετήσουµε σε άλλο σηµείο, συνεχίζουµε όπως και στην αντιγραφή. Τοποθετούµε το σηµείο εισαγωγής στη θέση που θέλουµε να µεταφέρουµε το κείµενο, το οποίο έχουµε αποκόψει και πατάµε το κουµπί Επικόλληση στηγραµµή εργαλείων για να το επικολλήσουµε στη θέση που είναι το σηµείο εισαγωγής.

### **Εµφάνιση του κειµένου:**

Η αρµονική εµφάνιση του κειµένου σε σχέση µε το σωστό του περιεχόµενο, διευκολύνει τη µετάδοση στον αναγνώστη του µηνύµατος το οποίο περιέχει. Η δηµιουργία παραγράφων και η επιλογή της κατάλληλης µορφής για τους χαρακτήρες αξιοποιεί καλύτερα το χώρο κάθε σελiδας και αυξάνει την ποσότητα της πληροφορίας.

#### ¾ Αλλαγή της προεπιλεγµένης γραµµατοσειράς

Όταν ανοίγει ο Επεξεργαστής Κειµένου η γραµµατοσειρά που υπάρχει είναι προκαθορισµένη. Εάν θέλουµε να την αλλάξουµε τότε πατώντας το κουµπί µε το όνοµα της γραµµατοσειράς µπορούµε να επιλέξουµε εκείνη που επιθυµούµε.

#### ¾ Μορφή των χαρακτήρων

 Συχνά θέλουµε να δώσουµε έµφαση σε κάποια σηµεία του εγγράφου µας. Η γραµµή εργαλείων **Μορφοποίηση** είναι αυτή που βοηθάει στην εργασία αυτή. Κατ' αρχάς **επιλέγουµε** το κείµενο που θέλουµε να µορφοποιήσουµε τα βήµατα είναι τα εξής:

 Επιλέγουµε τη **Γραµµατοσειρά** που θέλουµε να εφαρµοσθεί πατώντας το κατάλληλο κουµπί στη γραµµή εργαλείων (στη θέση της γραµµατοσειράς υπάρχει η προεπιλεγµένη).

 Επιλέγουµε το κουµπί για το κατάλληλος **Μέγεθος γραµµατοσειράς** που βρίσκεται αριστερά από τη γραµµατοσειρά και επιλέγουµε το µέγεθος που επιθυµούµε να εφαρµόσουµε. Κάνουµε κλικ στα κουµπιά για να εφαρµόσουµε αντίστοιχα έντονη **(Β - Bold), πλάγια (Ι - Italic)** ή **υπογραµµισµένη** (**U - Underline)** γραφή.

 Με το κουµπί **Αλλαγή Χρώµατος Γραµµατοσειράς** ανοίγει το κατάλληλο παράθυρο διαλόγου για να επιλέξουµε το χρώµα της γραµµατοσειράς που θέλουµε.

#### ¾ Εισαγωγή κουκκίδων αρίθµησης.

 Για να δηµιουργήσουµε µια αριθµηµένη λίστα από την αρχή, µεταφέρουµε το σηµείο εισαγωγής στο σηµείο που θέλουµε να αρχίζει η λίστα και κάνουµε κλικ στο κουµπί Κουκίδες Αρίθµησης της γραµµής εργαλείων. Όταν πατάµε το πλήκτρο Enter στο τέλος του κάθε στοιχείου, ξεκινά η νέα παράγραφος µε τον επόµενο αριθµό. Όταν φθάσουµε στο τελευταίο στοιχείο της λίστας, πατάµε δύο φορές Enter, για να απενεργοποιηθεί η αρίθµηση.

Εάν θέλουµε σε µια ήδη υπάρχουσα λίστα χωρίς αρίθµηση να την εισάγουµε, τότε κάνουµε τις εξής ενέργειες. Επιλέγουµε τις παραγράφους στις οποίες θέλουµε να κάνουµε εισαγωγή αρίθµησης µε κουκκίδες και στη συνέχεια να κάνουµε κλικ στο σχετικό κουµπί της γραµµής εργαλείων. Τότε θα εµφανιστούν οι παράγραφοι µε αρίθµηση κουκκίδων.

#### ¾ Προεπισκόπηση εγγράφου.

Καλό είναι, πριν τυπώσουµε ένα έγγραφο, να έχουµε τη δυνατότητα να δούµε, πώς θα εµφανίζεται στο χαρτί. Για να το πετύχουµε αυτό κάνουµε κλικ στο κουµπί Προεπισκόπηση εκτύπωσης της γραµµής εργαλείων. Τότε θα δούµε τη σελίδα που πρόκειται να εκτυπώσουµε σε µεγέθυνση και ακριβώς όπως πρόκειται να εκτυπωθεί στο χαρτί.

# **Εκτύπωση εγγράφου.**

Η επιλογή Εκτύπωση ενός εγγράφου µας παρέχει ορισµένες δυνατότητες, οι οποίες περιγράφονται πιο κάτω.

Επιλέγουµε το κουµπί Εκτύπωση από τη γραµµή εργαλείων, στο παράθυρο διαλόγου Εκτύπωση, που θα εµφανισθεί και στο πεδίο Εκτυπωτής Όνοµα:, επιλέγουµε τον εκτυπωτή, µε τον οποίο θέλουµε να εκτυπώσουµε και, εφόσον επιθυµούµε να αλλάξουµε τις τρέχουσες παραµέτρους εκτύπωσης, κάνουµε κλικ στο κουµπί Ιδιότητες, για να επιλέξουµε τις ιδιότητες, µε τις οποίες ο εκτυπωτής θα κάνει αυτήν την εκτύπωση, µέσα από το παράθυρο διαλόγου που θα εµφανισθεί. Επίσης, έχουµε τη δυνατότητα να τυπώσουµε τυπώσουµε περισσότερα από ένα αντίγραφα.

# **Ζητήστε βοήθεια από τον ίδιο τον Επεξεργαστή Κειµένου**

Εάν δε θυµόσαστε κάτι ή δεν το έχετε ξανακάνει, µπορείτε να ζητήσετε βοήθεια από τον υπολογιστή. Επιλέξτε από τη γραµµή εργαλείων το πλήκτρο **Βοήθεια** . Τότε θα εµφανιστούν όλες οι λειτουργίες που υποστηρίζει ο Επεξεργαστής Κειµένου και κάνοντας κλικ σε κάποια από αυτές σας εξηγεί πώς θα την χρησιµοποιήσετε .

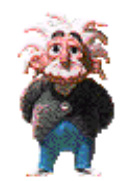

### **5. ΣΥΜΠΕΡΑΣΜΑΤΑ**

 Στόχος της πτυχιακής αυτής ήταν ένας Επεξεργαστής Κειµένου ο οποίος θα υποστήριζε βασικές λειτουργίες επεξεργασίας κειµένου σε ένα εύχρηστο περιβάλλον για να µπορεί να χρησιµοποιηθεί από µικρά παιδιά. Αφού έχει ολοκληρωθεί έχει δοθεί για έλεγχο σε παιδιά 13,15 και 16 ετών και αποδείχθηκε ότι ο βασικός στόχος έχει επιτευχθεί. Όλες οι λειτουργίες βρίσκονται στη γραµµή εργαλείων υπό τη µορφή κουµπιών, µπροστά από το χρήστη και αυτό τον διευκολύνει όταν θέλει να γράψει και να επεξεργαστεί κείµενο. Τα κουµπιά είναι σκόπιµα αρκετά µεγάλα για να είναι ευδιάκριτα αλλά και για να προσφέρουν ένα ελκυστικό περιβάλλον για τα παιδιά.